# How to Guide

# **DocAve v5 Installation**

# **Configure your DocAve®5 Platform Quickly and Easily**

**This document is intended for anyone wishing to familiarize themselves with the basic installation and navigation of DocAve v5. It is not intended to be used for advanced configuration or troubleshooting. All other modules and topics are covered in the User Guides located at:**

**<http://www.avepoint.com/support/user-guides/>**

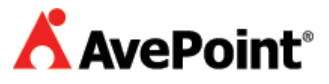

#### **Basic Overview**

The DocAve installation consists of two primary components, delivered as two separate downloadable .ZIP packages. Each package has a simple click-through installation wizard, and can be set up in minutes. The components are:

- **DocAve Manager** This is required to install all Manager Services that perform DocAve background operations. Users will be able to access the web-based interface after installing this package, and manage all plans, settings, and storage of backup data. The DocAve Manager installation must be performed before the DocAve Agent installation.
- **DocAve Agent** The DocAve Agent should be deployed on all SharePoint Front-end Web (FEW) Servers, as well as any corresponding SQL servers.

You can install the Manager and Agent services on separate computers, but for small test environments, we recommend installing both packages on your SharePoint FEW Server.

(In production environments you'll want to put the Manager on its own server to ensure optimal performance.)

#### **Requirements**

The requirements and supported platforms for each are below. If you wish to see more detailed requirements for a distributed platform, please refer to the DocAve v5 User Guide.

#### **Supported Platforms**

The **DocAve Agent** must be installed on a SharePoint FEW, running:

- Microsoft Office SharePoint Server (MOSS) 2007 Service Pack 1, OR
- **SharePoint Server 2010\***
- **Windows SharePoint Services (WSS) v3 Service Pack 1**
- **Windows Server 2003 or 2008**
- **SQL Server 2005 or 2008 (SQL Express is not supported)**
- .NET Framework v2 or higher

The **DocAve Manager** can also be installed on Windows XP and Vista, in addition to the Windows Server versions mentioned above. .NET Framework is also required for the Manager installation.

\*DocAve v 5.5 and above supports SharePoint Server 2010.

#### **System Requirements**

If you are installing all of manager services on a single server ("all-in-one" installation), the minimum requirements for this scenario are:

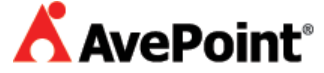

- **Computer / Processor** A PC with Intel Pentium III-compatible 1000 MHz processor (minimum), with a Pentium IV-compatible processor recommended
- **Memory**  2 GB of RAM (minimum), with 3 GB of RAM recommended.
- **Hard Disk -** 1 GB of free space (minimum), with 3 GB recommended.
- **Operating System** Requires one of the following: Microsoft Windows XP, Microsoft Windows Server 2008, Microsoft Windows Server 2008 R2, Microsoft Windows Server 2003 Standard Edition, Windows Server 2003 Enterprise Edition, Windows Server 2003 Datacenter Edition, or Windows Server 2003 Web Edition (includes x64 editions).

## **Quick Installation**

The DocAve Installation Wizard (shown on the title page) is there to guide you through this installation process. By following the steps below, you will have DocAve up-and-running on your environment very quickly. For advanced port configuration and setup, please refer to the DocAve v5 User Guide.

**\*Note**: Please make sure you run the Manager Installation Wizard first.

#### **DocAve Manager**

- 1. **Download** the Manager .ZIP file, either by requesting a demo version from: [http://www.avepoint.com/download/,](http://www.avepoint.com/download/) or by contacting an AvePoint representative for links to this package.
- 2. For an all-in-one installation, **unzip** this package on your SharePoint FEW.
- 3. Run the **Setup.exe** file found in the unzipped directory.
- 4. **Follow** the steps on screen for configuring DocAve. You will be asked for your name, customer information and for a location to install DocAve.
- 5. **Accept** all default options, services, and configurations offered in the wizard, including all port and service configurations (unless a known conflict exists).

After this, a screen will indicate that DocAve services are starting up. You will not need to restart your server.

#### **DocAve Agent**

After the Manager's services have been started, repeat the steps above with the DocAve Agent package.

- 1. **Download** the Agent .ZIP file.
- 2. For an all-in-one installation, **unzip** this package on your SharePoint FEW.
- 3. **Run** the **Setup.exe** file found in the unzipped directory.
- 4. **Follow** the steps on the screen for configuring DocAve. You will be asked for your name, customer information and for a location to install DocAve.

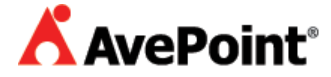

- 5. **Accept** all default options, services, and configurations offered in the wizard, including all port and service configurations (unless a known conflict exists).
- 6. When prompted by the configuration step, enter the **Username** and **Password** of a SharePoint Administrator.
- 7. You may choose to enable any of DocAve's features at this time, or you may choose to enable only licensed modules when prompted. The Demo license gives you free access to all of DocAve's modules for 30 days (with a 1 GB limit on migration).

**Congratulations!** DocAve is now installed on your SharePoint environment.

#### **Required Permissions for the DocAve Software Agents**

When installing the DocAve Agents to interface with your SharePoint deployment, you must configure these with a service account (only one is accepted in the installation package) for initiating all jobs and performing all actions within SharePoint. Refer to the DocAve Version 5 User Guide for a complete listing of recommended permissions for Doc Ave Software Agents:

http://www.avepoint.com/assets/pdf/sharepoint\_user\_guides/DocAve\_v5\_User\_Guide.pdf

### **Navigation Basics**

#### **Accessing DocAve**

DocAve can be easily accessed from any computer. To access the DocAve user interface, open Internet Explorer on any computer that has access to the SharePoint server (or server where the DocAve Manager was installed) and enter the following URL:

http://<hostname>:8080/docave

Where <hostname> is replaced with either the IP address or the server name where the DocAve Manager is installed. DocAve will open in a pop-up window, so please make sure these are enabled in your browser.

The default Username is **admin** and the default Password is **admin** for first-time users.

#### **GUI Enhancements**

The latest version of DocAve includes several graphical enhancements, as well as many new features to allow users to more easily navigate through the interface. The following new features should be noted:

- " " The forward and back buttons allow you to jump from page to page in DocAve. All unsaved information on the current screen will not be saved if you navigate away from it.
- $\bullet$   $\bullet$  The refresh button allows you to reset the current page. All unsaved information will be lost.

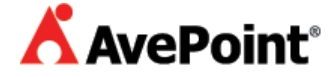

- $\bullet$  " $\bullet$ " The stop button will allow you to halt the current action.
- **•** " $\bigcirc$  " The home button will allow you to define your default home page. Whatever page you are currently on will be loaded after login the next time DocAve is started.
- **Plan Options with** Hyperlinks Several of DocAve's most common settings can be configured from either a module-specific settings page or in a settings page within the Control Panel. Where such settings are configurable on a separate settings page, the title of the setting in the Plan Builder will be a clickable hyperlink that will navigate to the appropriate page. After configuring this setting, the back button can be used to return to the Plan Builder.
- **Drag-and-Drop Menus** If you wish to rearrange the top-level menu bar at the top of the user interface, you can simply drag a title and place it in whatever order you wish.

#### **Additional Features**

DocAve has many additional features and configurations. To learn about these, please consult the DocAve v5 User Guide.

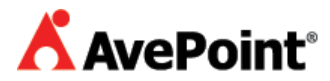

#### **Copyright**

2011 AvePoint, Inc. All rights reserved. No part of this publication may be reproduced, stored in a retrieval system, or transmitted in any form or by *any* means, electronic, mechanical, photocopying, recording or otherwise, without the prior written consent of AvePoint, 3 Second Street, Jersey City, NJ 07311, USA

#### **Trademarks**

AvePoint DocAve®, AvePoint logo, and AvePoint, Inc. are trademarks of AvePoint, Inc.

Microsoft, MS-DOS, Internet Explorer, Microsoft Office SharePoint Servers 2007, SharePoint Portal Server 2003, Windows SharePoint Services, Windows SQL server, and Windows are either registered trademarks or trademarks of Microsoft Corporation.

Adobe Acrobat and Acrobat Reader are trademarks of Adobe Systems, Inc. All other trademarks are property of their respective owners.

#### **Changes**

The material in this document is for information only and is subject to change without notice. While reasonable efforts have been made in the preparation of this document to assure its accuracy, AvePoint assumes no liability resulting from errors or omissions in this document or from the use of the information contained herein. AvePoint reserves the right to make changes in the product design without reservation and without notification to its users.

AvePoint 3 Second Street Jersey City, NJ 07311 USA

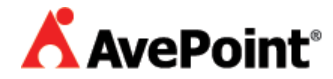